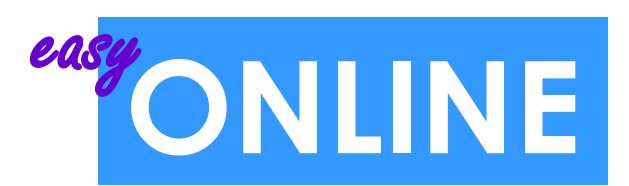

# **Swim Lesson Registration**

### **NEW USER? CREATE A LOGIN.**

#### PLEASE CREATE A LOGIN BEFORE YOU REGISTER FOR SWIM LESSONS ONLINE.

- Go to www.TemeculaCA.gov/TCSD
- Click on Register for a Class.
- Click on the "thumbs up" symbol labeled "New User"
- 
- Fill out all your current information. • Make sure you write down your Login
	- and Password somewhere so you do not forget it.
- Click the "Submit" button.

#### IMPORTANT: If you get a message that asks you to choose a street address from the scroll down menu and you ARE a Resident you MUST choose a street address from that scroll down in order to be considered a Resident. If you choose "Leave Street as Entered" the system will think you are a Non-Resident. If you cannot find your address in that scroll down then choose "Leave Street as Entered" and you will be entered as a Non-Resident. If you have questions about your residency, please contact our office at 951-308-6396 or swim@cityoftemecula.org.

 Once you have finished entering all your information and press "Submit" you should get a screen that says "Congratulations", then press "Continue".

### **ALREADY HAVE A LOGIN?**

- If you have already created a Login, please proceed to instruction number 1.
- NOTE: Registering for Swim Lessons is different than registering for other classes online, so please follow the instructions.

# **1 GETTING STARTED**

- Go to www.TemeculaCA.gov/SWIM
- Click on the Swim Lesson tab.
- Click on the Learn-to-Swim tab.
- Choose the season in which you wish to take swim lessons (i.e.. Spring, Summer, Fall).
- To ensure your swimmer is placed into the correct level please read the Level Descriptions and Level Prerequisites located on that page.

# **2 SELECTING A CLASS**

- Scroll down to the charts.
- Locate the chart for the pool you wish to take swim lessons at.
- Find the level you have selected for your swimmer on the left-hand side of the chart.
- Within that row, select a time that the class is offered and works for your schedule.
- Then just click on that time to bring up the registration screen.

# **3 REGISTRATION**

- Click the "Add to My Cart" button.
- If you are not signed in it will take you to the Customer Login page.
	- **If you are already logged in:** then please proceed to instruction number 4.
	- **If you are not yet logged in:** then please enter your login and password. And press "Continue".
	- **If you do not yet have a login:** then click on the "Register Now" button.

# **4 SHOPPING CART**

- If you have more swim lessons you wish to add:
	- ◆ Go back to the window with the swim lesson charts and select the next level and time you wish to register for and click that time.
	- Once the registration screen comes up, click "Add to My Cart".
	- Repeat until you have added all the classes you need.
- Once you have selected all your classes, please review all the items in your shopping cart.
	- $\blacklozenge$  Make sure you do not have any duplicates.
	- Double check that you have registered for the correct level(s), time(s), and pool(s).
- Click "Checkout" to proceed.

## **5 PARTICIPANT INFORMATION**

- If you have already added your family member who will be participating in swim lessons to the program then just choose their name from the drop down box.
- If you have not yet added your family member, click on "Add Family Member/Friend".
	- Fill out their information and click "Save".
	- Their name will now be in the drop down menu.
	- If you are enrolling multiple swimmers into different levels, make sure you are entering them into the correct class. (Class name is in the blue directly above the participant.)

# **6 CONFIRM ORDER**

- **Please look over the details of your order:** Make sure you have your swimmers in the correct classes.
- Read the contents of the box at the bottom and then click "Continue".

# **7 PAYMENT INFORMATION**

- Enter your Credit Card type, number, and expiration date.
- Click "Continue" to complete your order.

# **8 RECEIPT**

- Print your receipt.
- Bring it with on the first day of class.

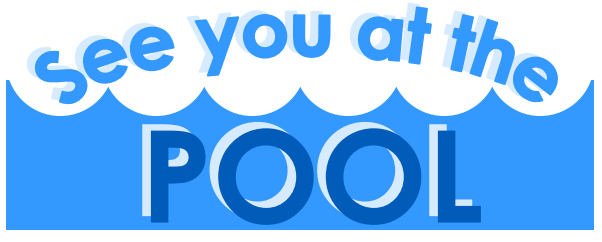

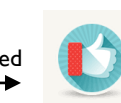